# 快速入門 HP 筆記型電腦

#### © Copyright 2012 Hewlett-Packard Development Company, L.P.

Bluetooth 是其所有人所擁有的商標, Hewlett-Packard Company 已取得授權使 用。Microsoft 及 Windows 是 Microsoft Corporation 在美國的註冊商標。SD 標誌是 其所有人的商標。

本文件包含的資訊可能有所變更,恕不另行 通知。HP 產品與服務的保固僅列於隨產品 及服務隨附的明確保固聲明中。本文件的任 何部份都不可構成任何額外的保固。HP 不 負責本文件在技術上或編輯上的錯誤或疏 失。

第一版:2012 年 6 月

文件編號:677273-AB1

#### 產品聲明

本指南說明大部分機型最常用的功能。有些 功能可能無法在您的電腦上使用。

如需取得本指南的最新資訊,請聯絡支援人 員。如需美國地區支援,請造訪 [http://](http://www.hp.com/go/contactHP) [www.hp.com/go/contactHP](http://www.hp.com/go/contactHP)。如需全球支 援, 請造訪 [http://welcome.hp.com/country/](http://welcome.hp.com/country/us/en/wwcontact_us.html) [us/en/wwcontact\\_us.html](http://welcome.hp.com/country/us/en/wwcontact_us.html)。

#### 軟體條款

一旦您安裝、複製、下載或使用此電腦上預 先安裝的任何軟體產品,即表示您同意受 HP 使用者授權合約 (EULA) 條款的規範。 如果您不接受這些授權條款,可於 14 天內退 回完整未使用的產品(含硬體與軟體),並 依據購買所在地的退款原則取得退款,此為 唯一的補償形式。

如需進一步詳細資訊或要求電腦的全額退 款,請連絡當地銷售處(銷售者)。

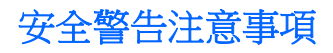

△ 警告! 若要降低因熱所造成的損害或電腦過熱的可能性,請勿將電腦直接放在您的腿上或遮住電腦的 通風口。請僅在穩固的平面上使用電腦。請不要讓其他堅硬表面(例如旁邊的選用印表機)或柔軟表面 (例如枕頭、毯子或衣服)阻礙空氣流通。此外,作業期間也請不要讓 AC 變壓器接觸到皮膚或柔軟表面 (例如枕頭、地毯或衣服)。使用者可存取的電腦與 AC 變壓器的表面溫度限制,符合 International Standard for Safety of Information Technology Equipment (IEC 60950) 的國際安全標準。

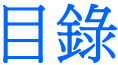

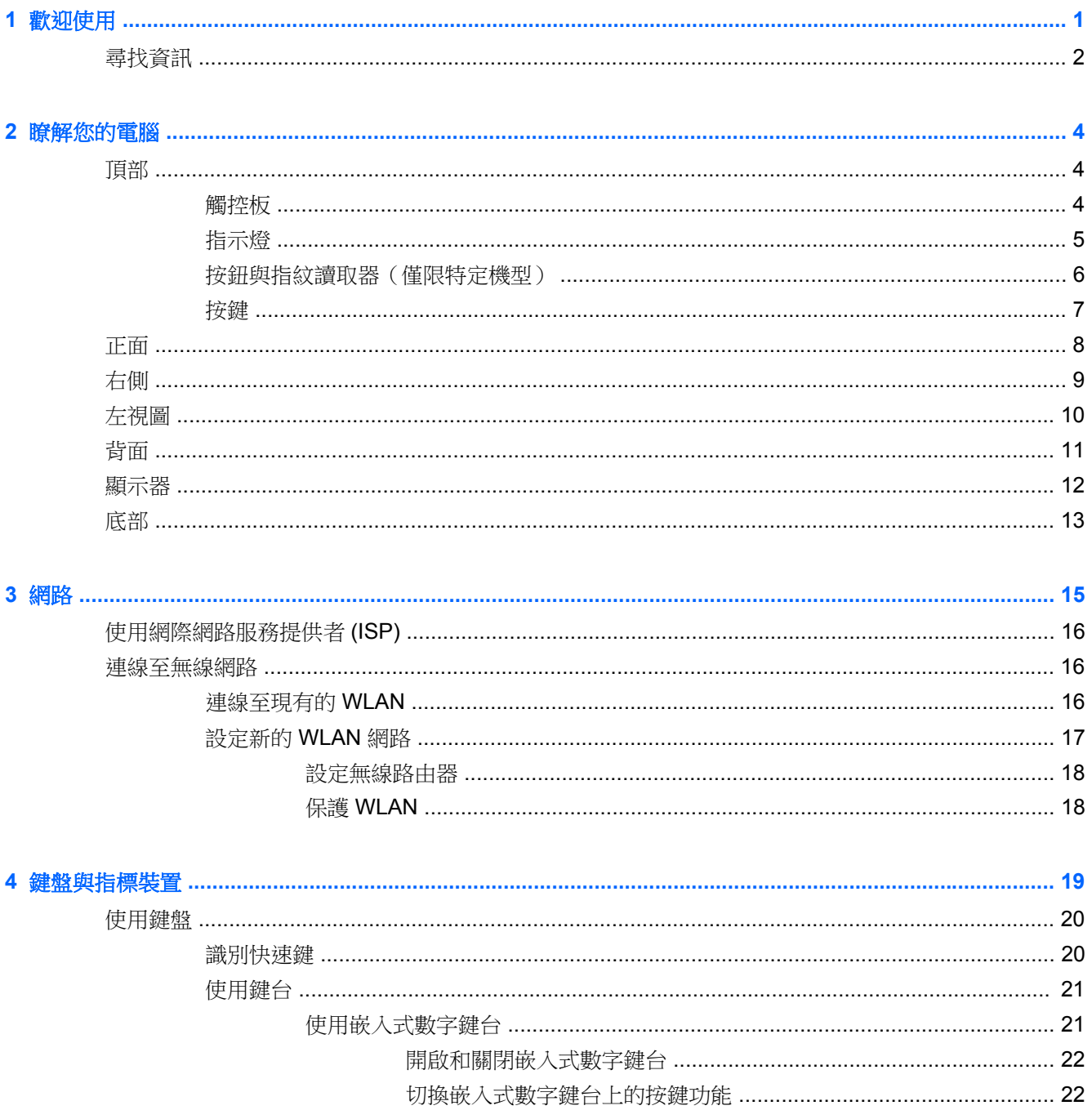

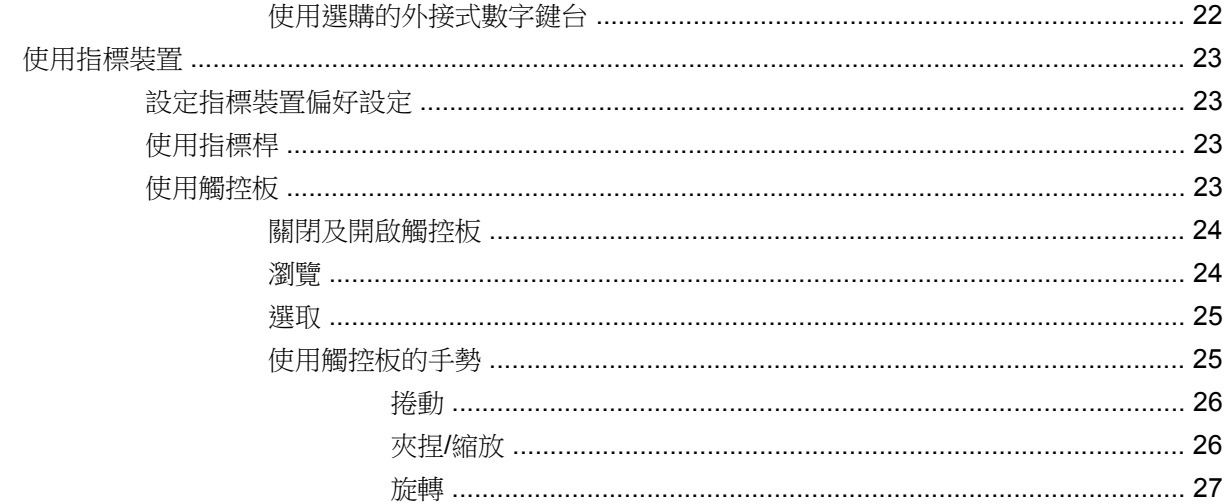

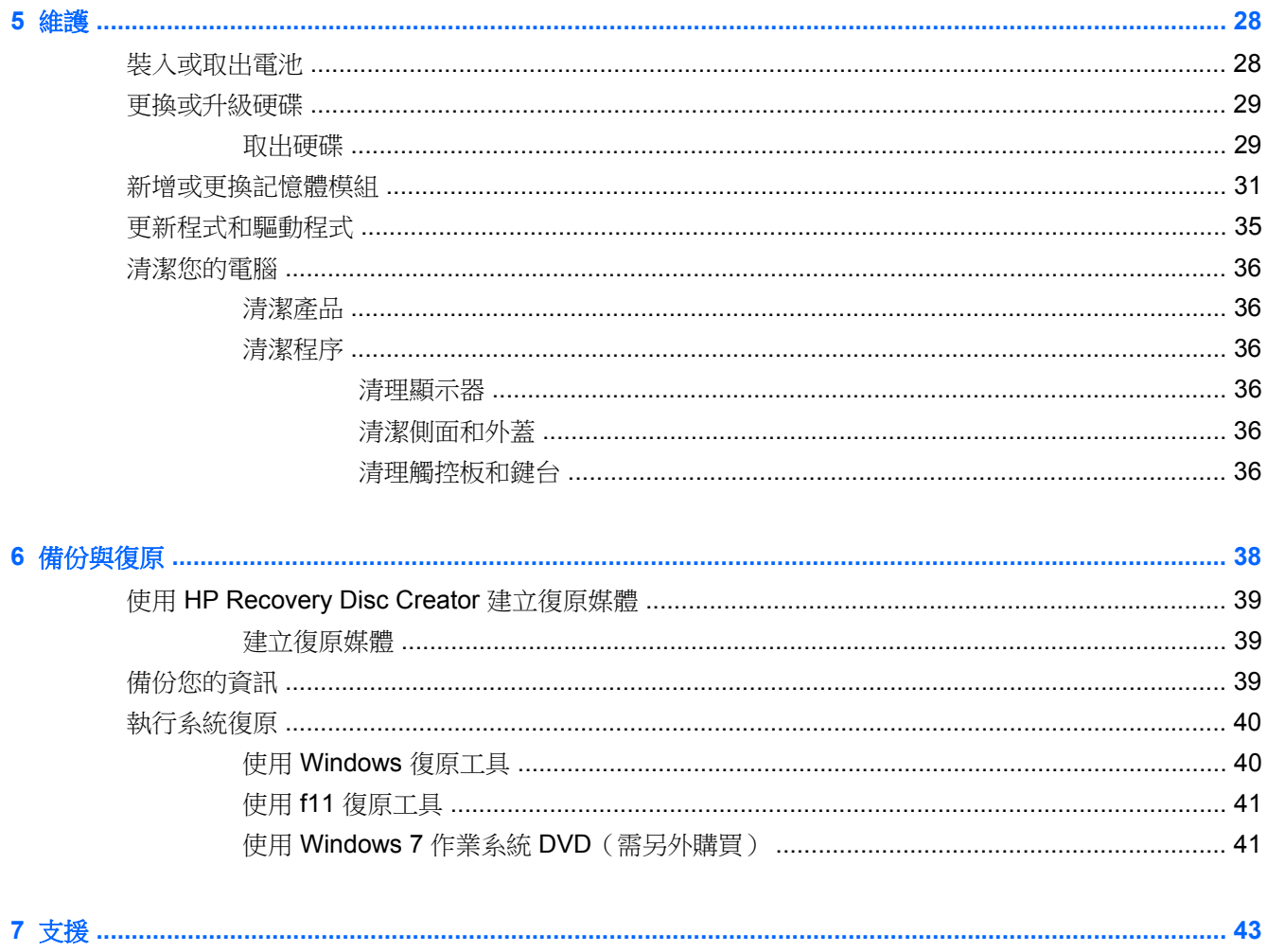

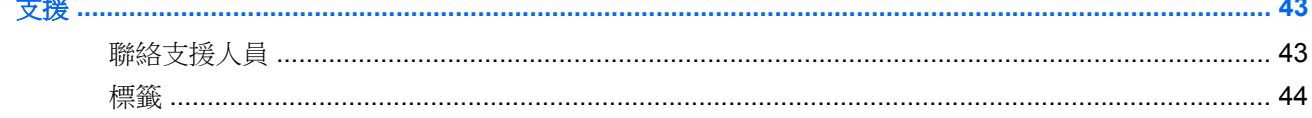

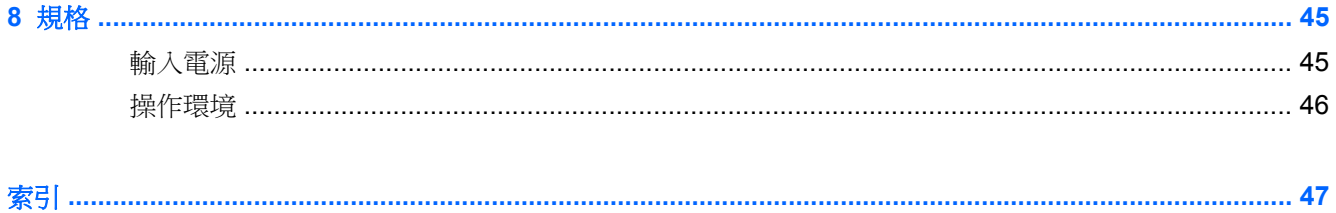

## <span id="page-8-0"></span>**1** 歡迎使用

完成電腦安裝和註冊後,有幾個重要的步驟需要完成:

- 連線到網際網路 設定您的有線或無線網路,以便可以連線到網際網路。如需更多資訊,請參閱 位於第 15 [頁的網路。](#page-22-0)
- 更新防毒軟體 保護電腦免於病毒的侵害。該軟體是預先安裝在電腦上,並且包含免費更新的有 限訂閱。如需更多資訊,請參閱《HP 筆記型電腦參考指南》。如需有關存取此指南的指示,請參 閱位於第 2 [頁的尋找資訊](#page-9-0)。
- 瞭解您的電腦 一瞭解您電腦的功能。如需其他資訊,請參閱位於第4[頁的瞭解您的電腦和](#page-11-0) 位於第 19 [頁的鍵盤與指標裝置。](#page-26-0)
- 尋找已安裝的軟體 存取電腦上預先安裝的軟體清單。選取「開始」**>**「所有程式」。如需使用本 電腦隨附軟體的詳細資訊,請參閱軟體製造商的指示,這些指示可能隨附於軟體或透過製造商網站 提供。

<span id="page-9-0"></span>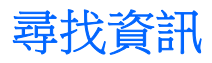

電腦隨附數項資源,可協助您執行各種工作。

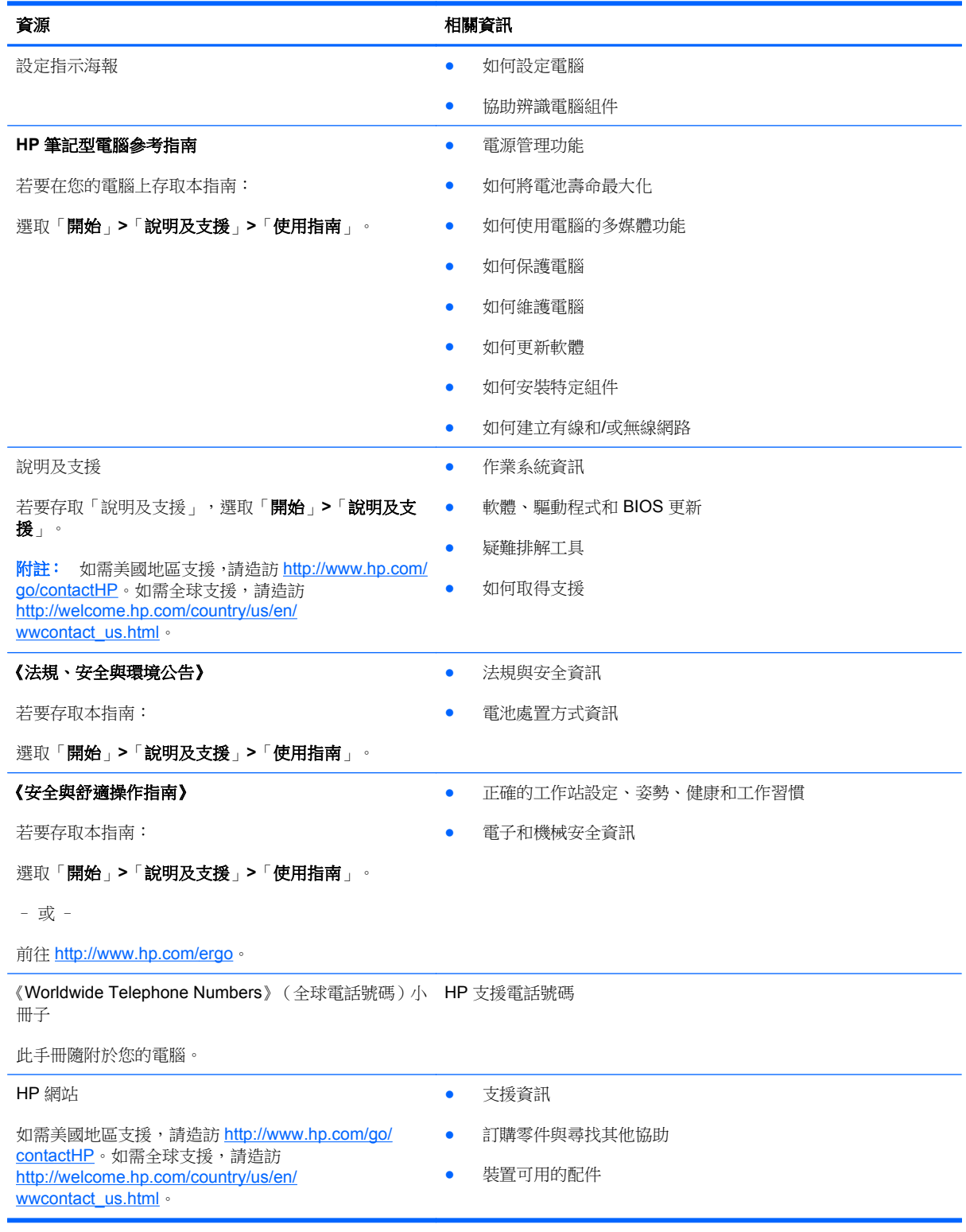

資源 相關資訊

#### 有限保固\*

保固資訊

若要存取此保固:

選取「開始」**>**「說明及支援」**>**「使用指南」**>**「檢視 保固資訊」。

– 或 –

前往 <http://www.hp.com/go/orderdocuments>。

\*您可以在電腦上的使用指南及/或包裝盒內提供的 CD/DVD 中,找到明確提供的產品適用「HP 有限保固」。某些國家/地區的 包裝盒內可能會提供書面的「HP 有限保固」。如果您所在國家/地區並未提供書面格式的保固,可以從 [http://www.hp.com/go/](http://www.hp.com/go/orderdocuments) [orderdocuments](http://www.hp.com/go/orderdocuments) 索取,或寫信寄到:

- 北美地區: Hewlett-Packard, MS POD, 11311 Chinden Blvd., Boise, ID 83714, USA
- 歐洲、中東、非洲: Hewlett-Packard, POD, Via G. Di Vittorio, 9, 20063, Cernusco s/Naviglio (MI), Italy
- 亞太地區: Hewlett-Packard, POD, P.O. Box 200, Alexandra Post Office, Singapore 9115077

索取書面格式的保固時,請提供產品編號、保固期(位於服務標籤上)、姓名及郵遞地址。

重要: 請勿將 HP 產品退回上述地址。如需美國地區支援,請造訪 <http://www.hp.com/go/contactHP>。如需全球支援,請造訪 [http://welcome.hp.com/country/us/en/wwcontact\\_us.html](http://welcome.hp.com/country/us/en/wwcontact_us.html)。

# <span id="page-11-0"></span>**2** 瞭解您的電腦

## 頂部

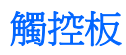

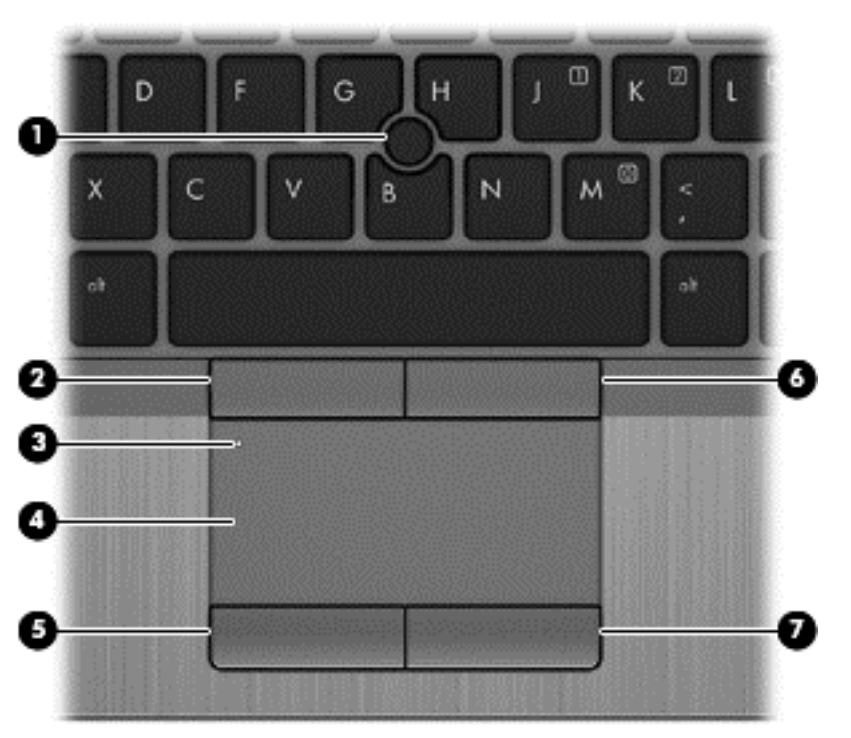

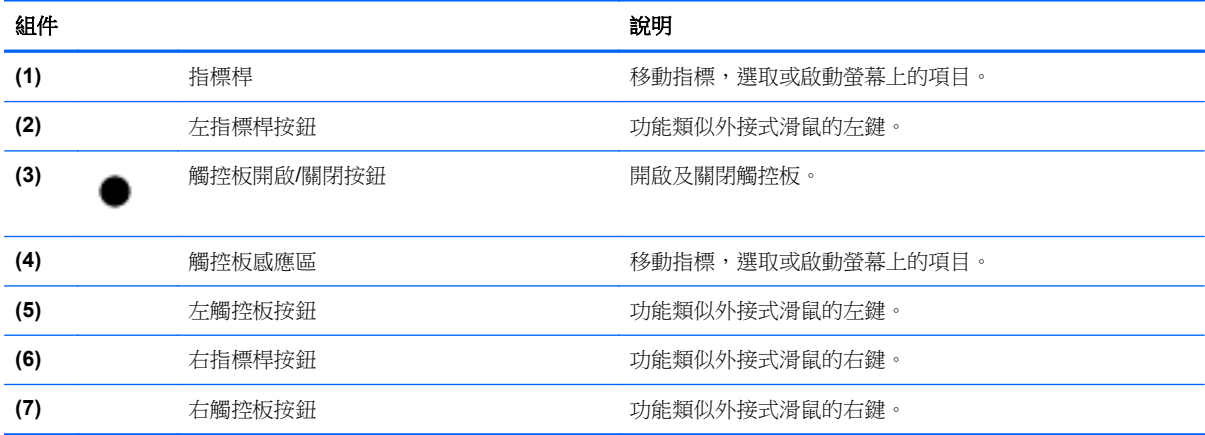

<span id="page-12-0"></span>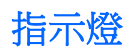

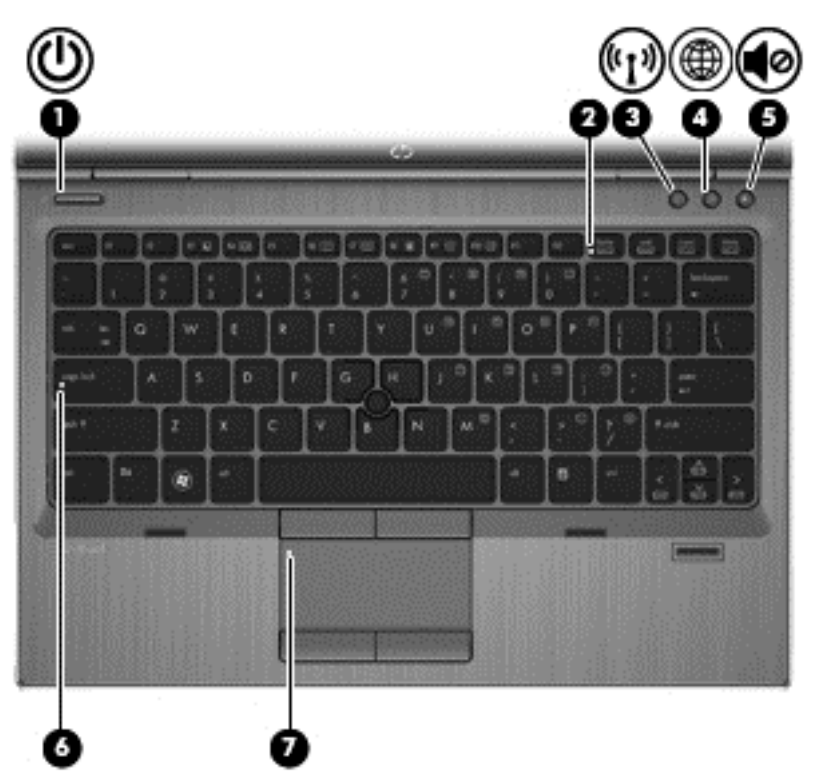

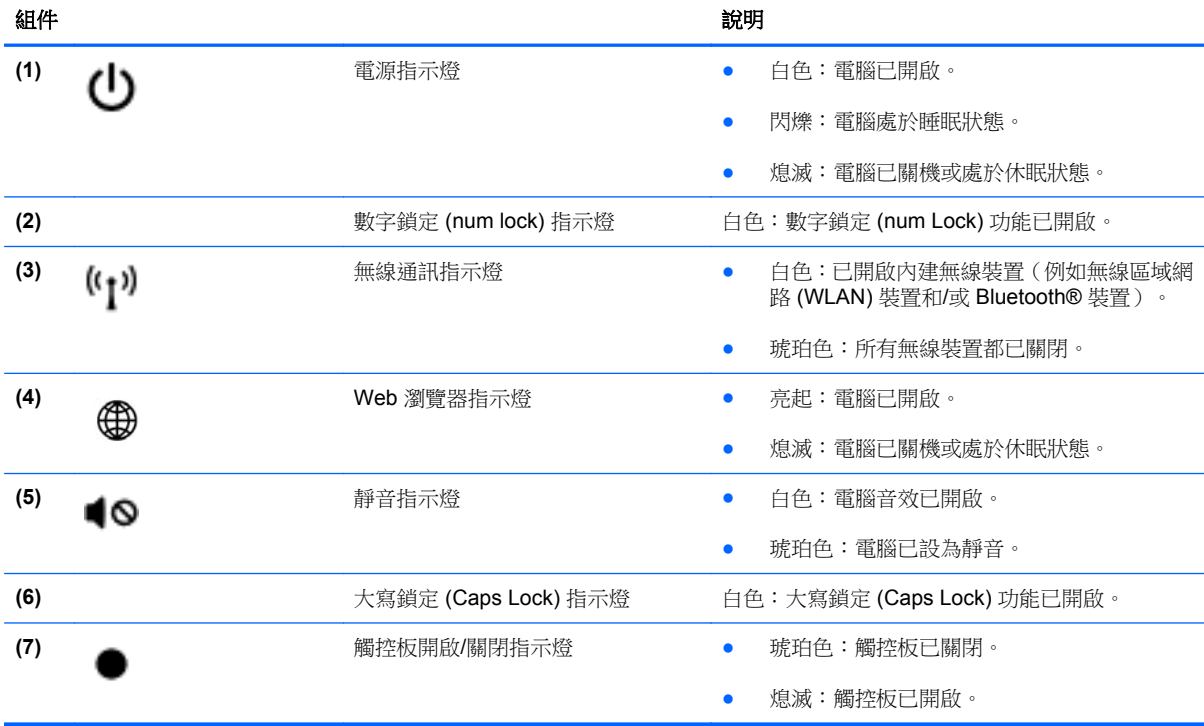

### <span id="page-13-0"></span>按鈕與指紋讀取器(僅限特定機型)

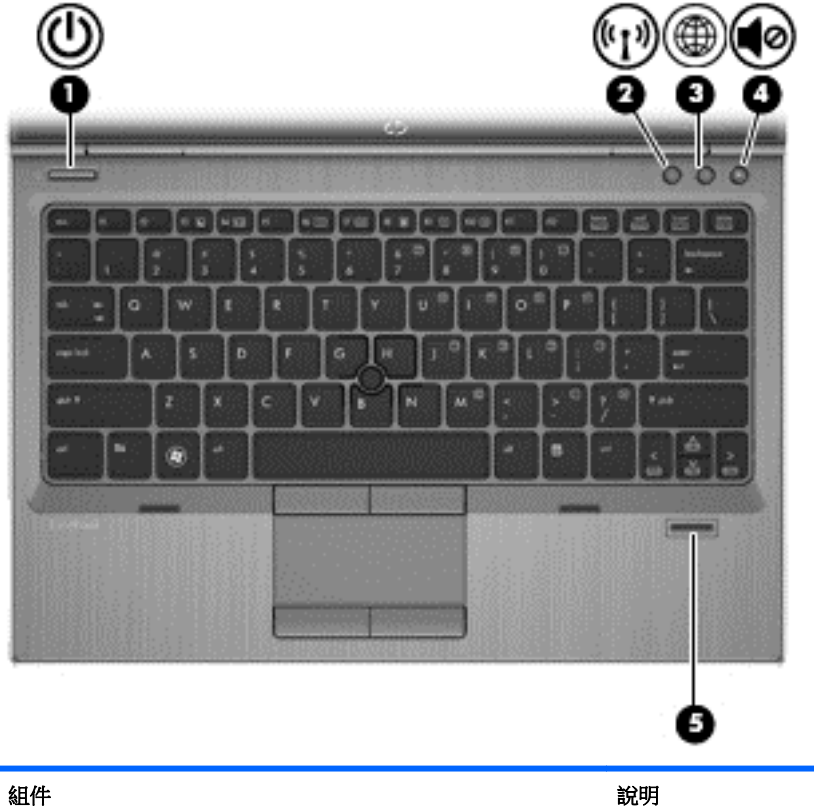

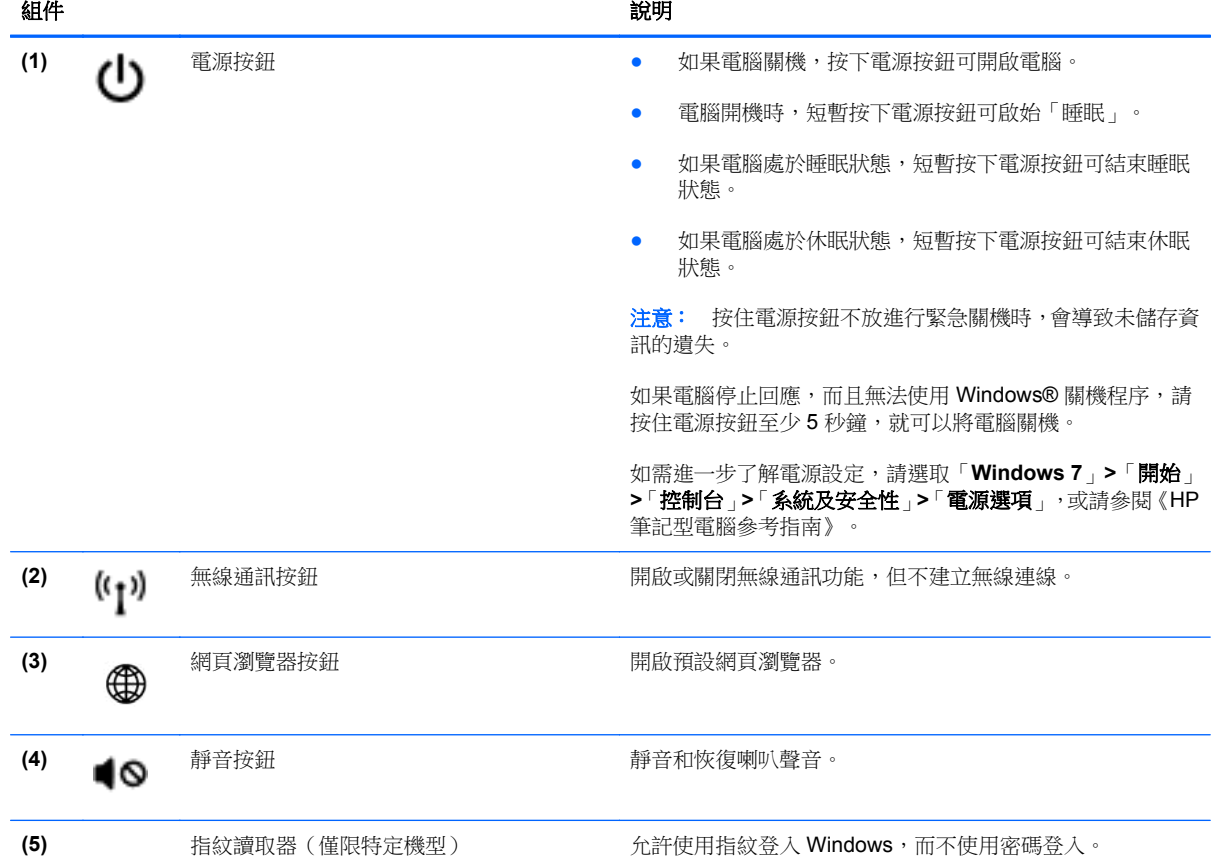

<span id="page-14-0"></span>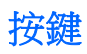

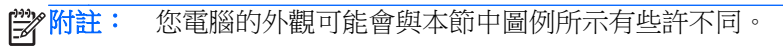

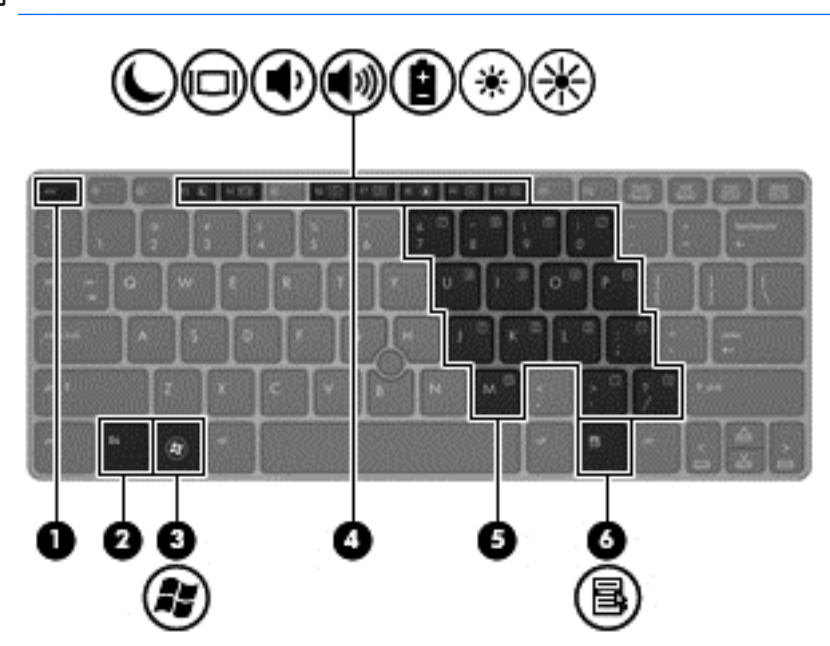

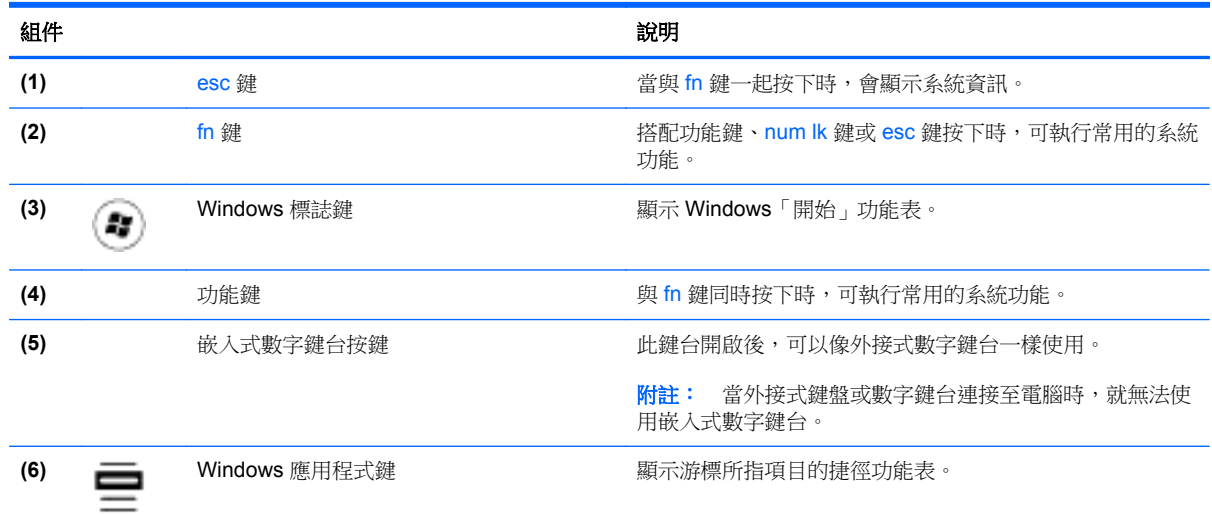

<span id="page-15-0"></span>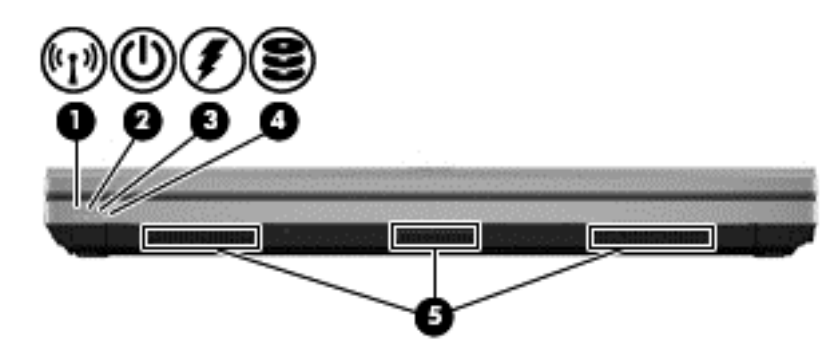

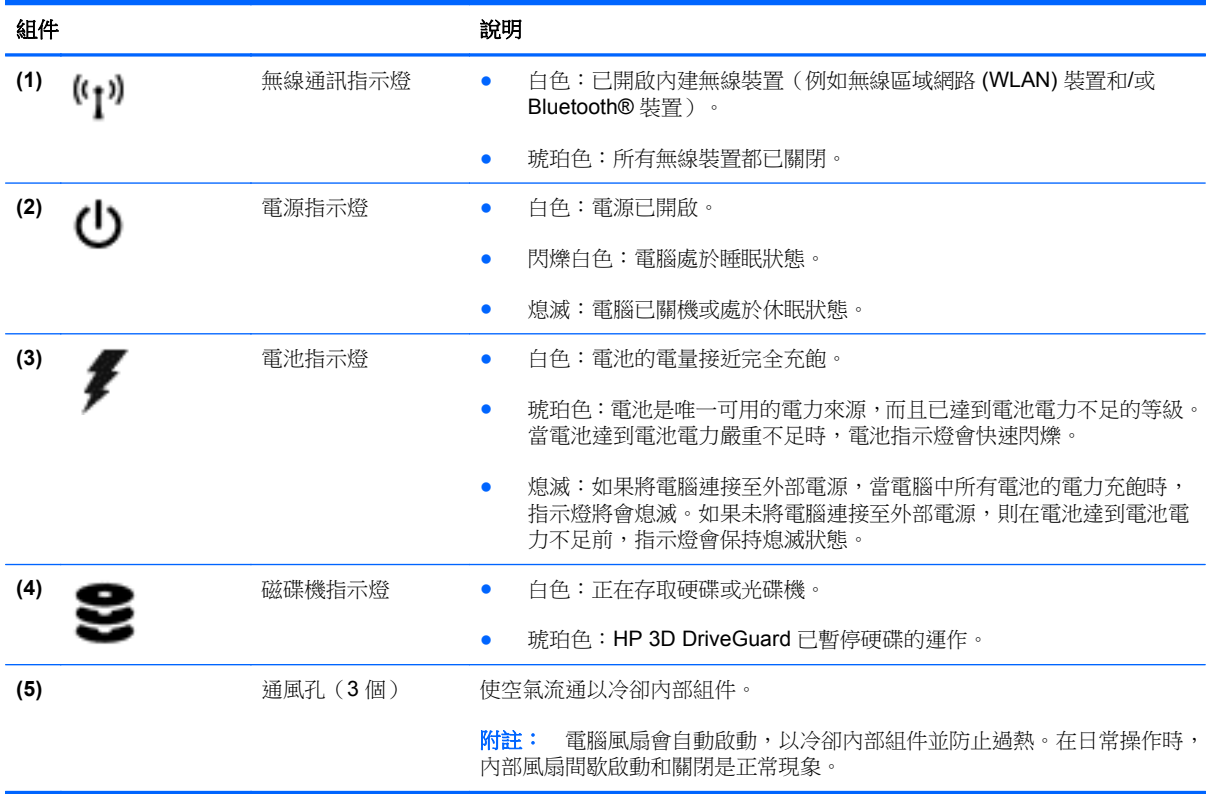

<span id="page-16-0"></span>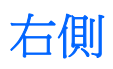

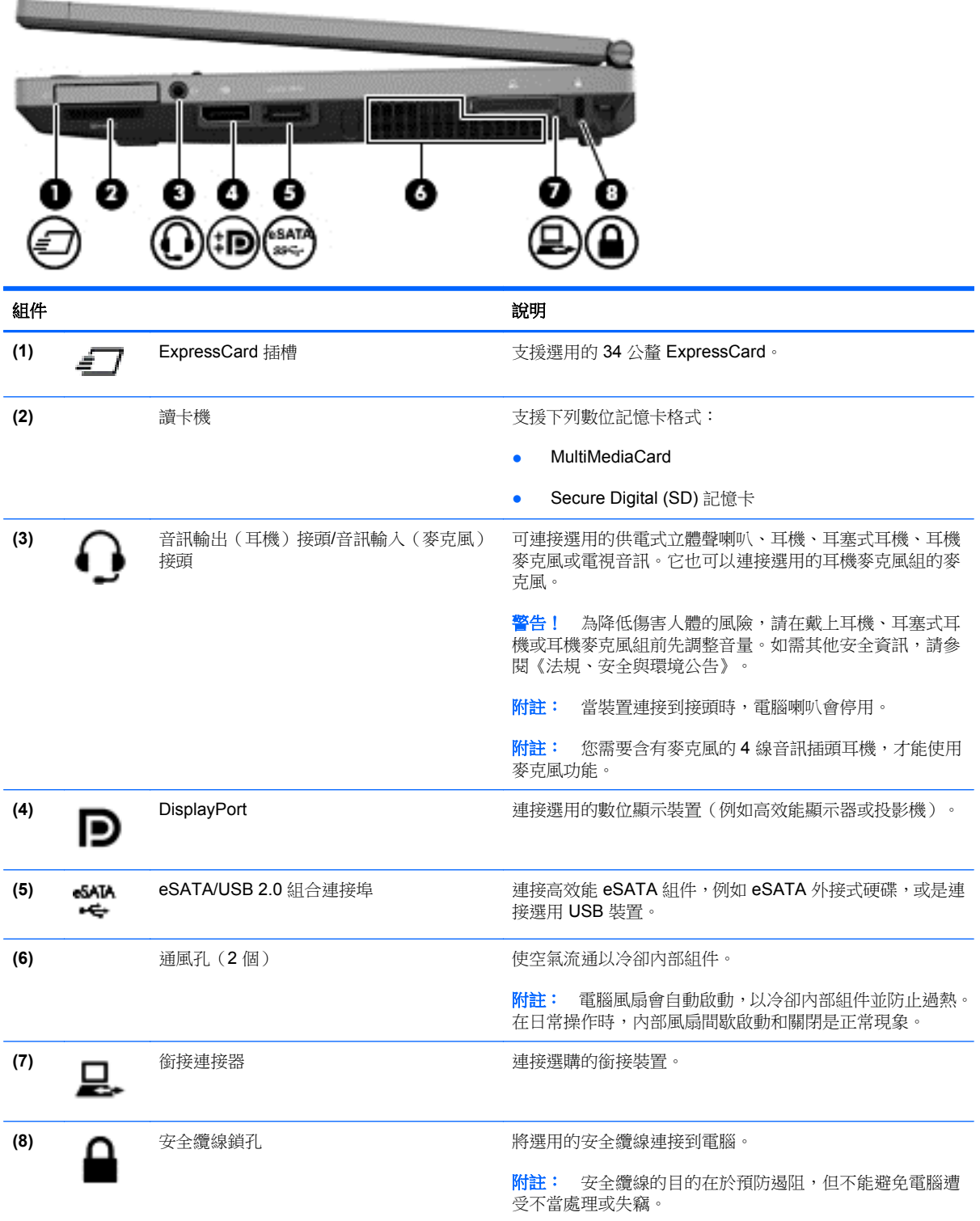

<span id="page-17-0"></span>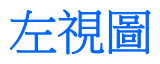

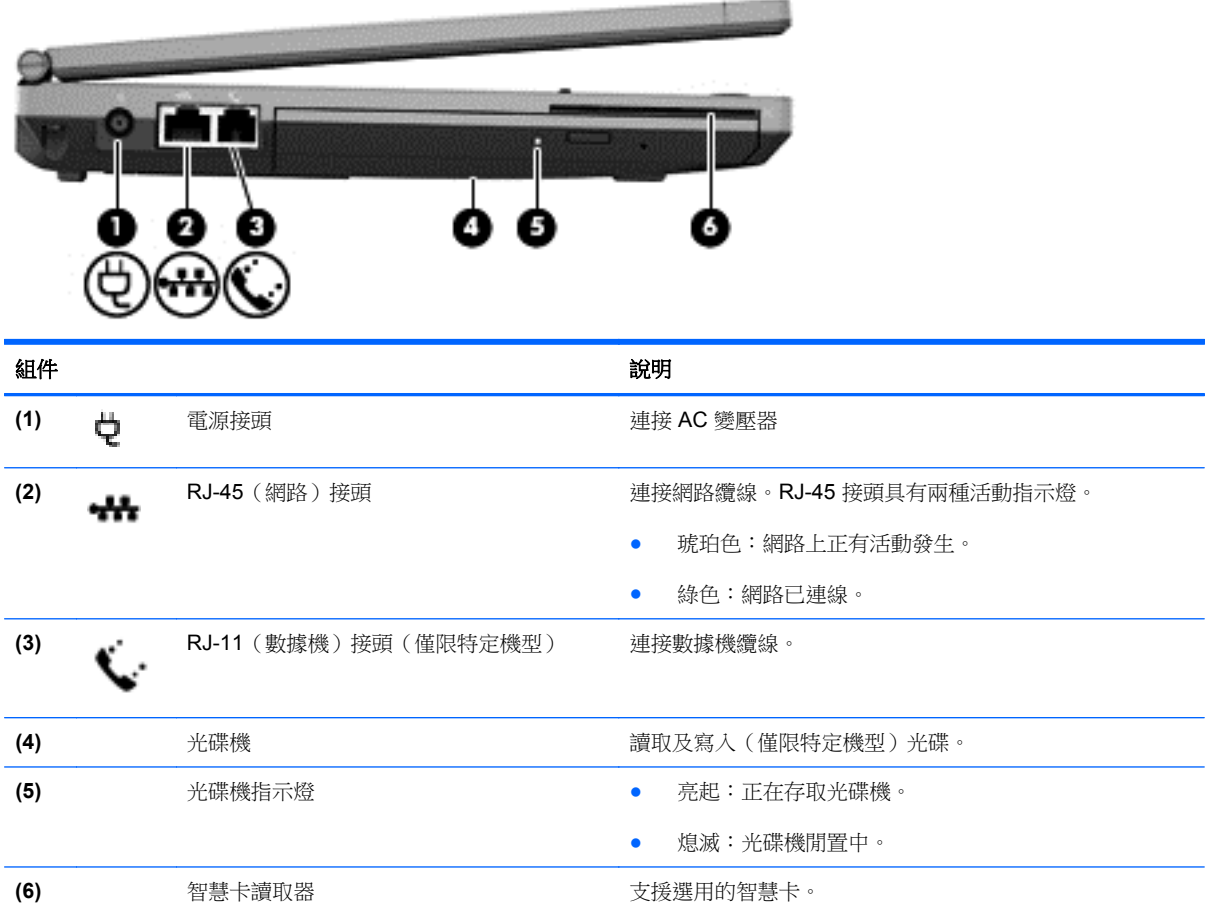

<span id="page-18-0"></span>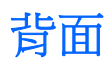

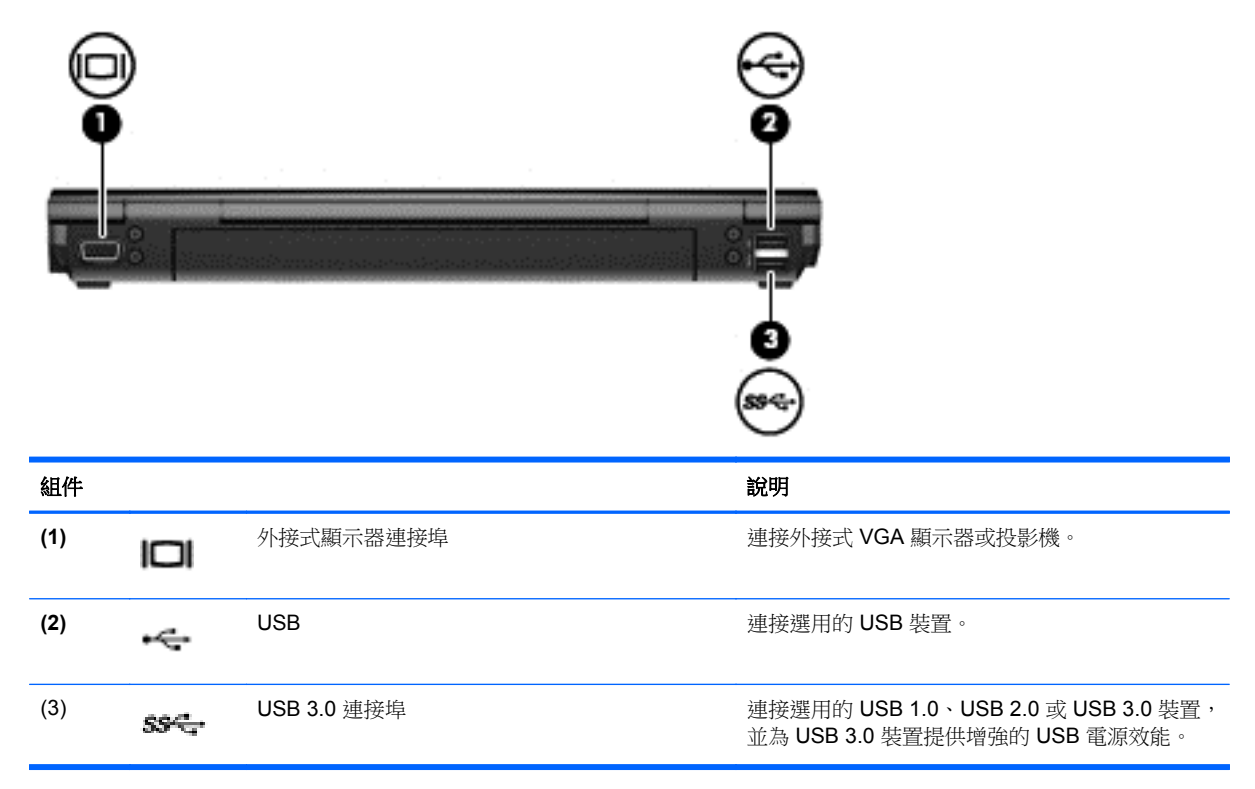

<span id="page-19-0"></span>顯示器

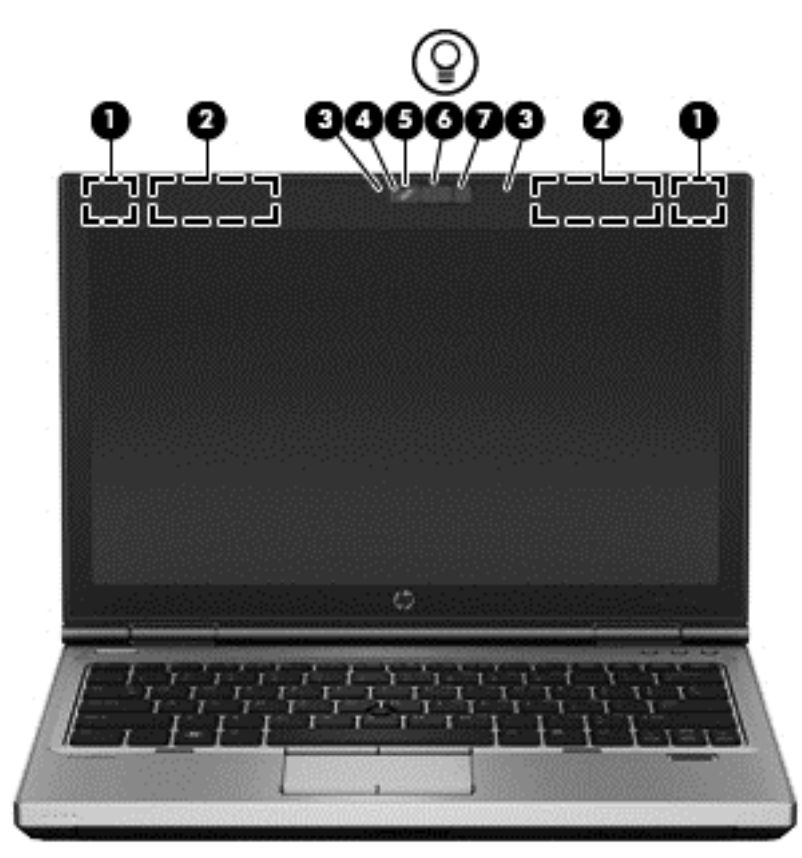

![](_page_19_Picture_99.jpeg)

全與環境公告》中適用於您所在國家/地區的部分。您可在「說明及支援」找到這些注意事項。

<span id="page-20-0"></span>底部

![](_page_20_Picture_1.jpeg)

<span id="page-21-0"></span>![](_page_21_Picture_25.jpeg)

# <span id="page-22-0"></span>**3** 網路

学师註: 網際網路硬體和軟體功能視電腦機型和您所在位置而有所不同。

您的電腦可能支援下列其中一種或兩種網際網路存取類型:

- 無線 一 對於行動網際網路存取,您可以使用無線連線。如需更多資訊,請參閱位於第 16 [頁的連](#page-23-0) [線至現有的](#page-23-0) WLAN 或位於第 17 [頁的設定新的](#page-24-0) WLAN 網路。
- 有線 一 您可以透過連線到有線網路來存取網際網路。如需有關連線至有線網路的資訊,請參閱 《HP 筆記型電腦參考指南》。

### <span id="page-23-0"></span>使用網際網路服務提供者 **(ISP)**

您必須先建立 ISP 帳戶,才可以連線到網際網路。請連絡當地的 ISP 以購買網際網路服務和數據機。 ISP 將會協助您設定數據機、安裝網路纜線以連接無線電腦與數據機,並測試網際網路服務。

附註: 您的 ISP 將會提供一組使用者 ID 與密碼供您存取網際網路。請記錄此資訊,並將其存放在安 全的地方。

下列功能可以協助您設定新的網際網路帳戶,或設定電腦使用現有的帳戶:

- **Internet Services & Offers**(在某些地區提供)— 此公用程式可以協助您註冊新的網際網路帳戶, 並設定電腦使用現有的帳戶。若要存取此公用程式,請選取「開始」**>**「所有程式」**>**「通訊與聊 天」。
- 隨附的 ISP 圖示 (在某些地區提供) 這些圖示可能會個別顯示在 Windows 桌面上,或是分組到 名為「線上服務」的桌面資料夾中。若要設定新的網際網路帳戶或設定電腦使用現有的帳戶,請按 兩下圖示,然後依照畫面上的指示繼續執行。
- Windows 連線到網際網路精靈 您可以使用「Windows 連線到網際網路精靈」, 在下列這些情 況下連線至網際網路:
	- 您已經有 ISP 的帳戶。
	- 您沒有網際網路帳戶,且想要從精靈中提供的清單來選取 ISP(有些國家/地區沒有提供 ISP 供應商清單)。
	- 您選取的是未列出的 ISP,且該 ISP 已提供您有關特定 IP 位址以及 POP3 和 SMTP 設定等 資訊。

若要存取「Windows 連線到網際網路精靈」以及使用精靈的指示,請選取「開始」**>**「控制台」**>** 「網路和網際網路」**>**「網路和共用中心」。

台》所註: 如果精靈提示您選擇啟用或停用「Windows 防火牆」,請選擇啟用防火牆。

### 連線至無線網路

無線技術會透過無線電波(而非有線)傳輸資料。您的電腦配備有一或多個下列無線裝置:

- 無線區域網路 (WLAN) 裝置
- HP 行動寬頻模組,一種無線廣域網路 (WWAN) 裝置
- Bluetooth 裝置

如需無線技術以及連線至無線網路的更多資訊,請參閱《HP 筆記型電腦參考指南》以及「說明及支援」 中所提供的資訊和網站連結。

#### 連線至現有的 **WLAN**

- **1.** 開啟電腦。
- **2.** 確認 WLAN 裝置已開啟。
- **3.** 在工作列最右邊的通知區域中按一下網路圖示。

<span id="page-24-0"></span>**4.** 選取要連線的 WLAN。

**学附註:** 如果沒有列出任何 WLAN, 表示您可能不在無線路由器或存取點的範圍內。

- $\dddot{\Xi}$  附註: 如果您沒有看到要連線的 WLAN,請按一下「**開啟網路和共用中心**」,然後按一下「**設定** 新的連線或網路」。接著會顯示選項清單。您可以選擇手動搜尋並連線至網路,或建立新的網路連 線。
- **5.** 按一下「連線」。
- 6. 如果網路為啟用安全性的 WLAN,系統會提示您輸入網路安全密碼。輸入密碼,然後按一下「**確** 定」以完成連線。

#### 設定新的 **WLAN** 網路

需要的設備:

- 寬頻數據機(DSL 或者有線寬頻數據機)(需另外購買)**(1)** 和向網際網路服務供應商 (ISP) 購買 的高速網際網路服務
- 無線路由器(需另外購買)**(2)**
- 您的新無線電腦 (3)

 $\frac{dy}{dx}$ 附註: 某些機型會有一個內建無線路由器。請洽詢 ISP 以判別您使用的是哪種數據機。

下圖顯示連線至網際網路的 WLAN 網路安裝完成範例。隨著網路的擴充,可將其他無線和有線電腦連線 至網路,以存取網際網路。

![](_page_24_Picture_12.jpeg)

#### <span id="page-25-0"></span>設定無線路由器

如需設定 WLAN 的協助,請參閱您的路由器製造商或 ISP 所提供的資訊。

Windows 作業系統也提供工具,可協助您設定新的無線網路。若要使用 Windows 工具設定網路:

● 選取「開始」**>**「控制台」**>**「網路和網際網路」**>**「網路和共用中心」**>**「設定新的連線或網路」**>** 「設定網路」。然後再依照畫面上的指示繼續執行。

 $\frac{p}{\mathcal{U}}$ 附註: 建議您一開始使用路由器隨附的網路纜線,連接新無線電腦至路由器。當電腦成功連線至網際 網路時,您就可以拔下纜線,然後透過無線網路存取網際網路。

#### 保護 **WLAN**

當您設定 WLAN 或存取現有 WLAN 時,請永遠啟用安全性功能以保護您的網路免遭未授權的存取。 如需有關保護 WLAN 的資訊,請參閱《HP 筆記型電腦參考指南》。

<span id="page-26-0"></span>![](_page_26_Picture_0.jpeg)

<span id="page-27-0"></span>![](_page_27_Picture_0.jpeg)

### 識別快速鍵

快速鍵是 fn 鍵和 esc 鍵或某個功能鍵的組合。哪個特定按鍵會執行哪項功能是取決於您的筆記型電腦 機型。

**学 附註:** 您電腦的外觀可能會與本節中圖例所示有些許不同。 (D(1) (1) (\*  $0.85 - 0.03$ **Seat East Wall** 8 D wa ma **See 200 k** G Ω Z e o,  $\ddot{\phantom{a}}$ 

若要使用快速鍵:

▲ 短暫按下 fn 鍵,再短暫按下快速鍵組合的第二個鍵。

![](_page_27_Picture_158.jpeg)

<span id="page-28-0"></span>![](_page_28_Picture_92.jpeg)

### 使用鍵台

本電腦包含嵌入式數字鍵台。本電腦也支援選用的外接式數字鍵台或包含數字鍵台的選用外接式鍵盤。

### 使用嵌入式數字鍵台

![](_page_28_Figure_4.jpeg)

#### <span id="page-29-0"></span>開啟和關閉嵌入式數字鍵台

按下 fn+num lk 可開啟嵌入式數字鍵台。再次按下 fn+num lk 可關閉此鍵盤。

228附註: 當您將外接式鍵盤或數字鍵台連接至電腦時,系統就會關閉嵌入式數字鍵台。

#### 切換嵌入式數字鍵台上的按鍵功能

您可以暫時切換嵌入式數字鍵台按鍵的標準鍵盤功能和鍵台功能:

- 若要在鍵台關閉時,使用鍵台按鍵的瀏覽功能,請同時按住 fn 鍵和鍵台按鍵。
- 若要在鍵台開啟時,使用鍵台按鍵的標準功能:
	- 。 按住 fn 鍵以鍵入小寫字。
	- 。 按住 fn+shift 來鍵入大寫字。

#### 使用選購的外接式數字鍵台

大部分外接式數字鍵台上的按鍵,都會隨數字鎖定 (num lock) 的開啟或關閉狀態而有不同的功能。(出 廠時數字鎖定 (num lock) 設定為關閉)。例如:

- 數字鎖定 (num lock) 啟動時,大多數鍵台的按鍵會鍵入數字。
- 數字鎖定 (num lock) 關閉時,大多數鍵台的按鍵都會執行方向鍵、上一頁或下一頁等功能。

外接式鍵台上的數字鎖定 (num lock) 啟動時, 電腦上的數字鎖定 (num lock) 指示燈會亮起。外接式鍵台 上的數字鎖定 (num lock) 功能關閉時,電腦上的數字鎖定 (num lock) 功能指示燈會熄滅。

若要在工作時啟動或關閉外接式鍵台的數字鎖定 (num lock) 功能:

▲ 按下外接式鍵台(非電腦上的)的 num lk 鍵。

### <span id="page-30-0"></span>使用指標裝置

 $\frac{m}{N}$ 附註: 除了電腦隨附的指標裝置外,您還可以使用外接式 USB 滑鼠(需另外購買),只需將它連接 到電腦上的其中一個 USB 連接埠。

#### 設定指標裝置偏好設定

使用 Windows 中的「滑鼠內容」, 自訂指標裝置的設定, 例如按鈕設定、按鍵速度與指標選項。

若要存取「滑鼠內容」:

● 選取「開始」**>**「裝置和印表機」。然後,在代表您電腦的裝置上按一下滑鼠右鍵,並選取「滑鼠 設定」。

### 使用指標桿

依您要在螢幕上移動指標的方向來按壓指標桿。使用左、右指標桿按鈕的方式,與使用外接式滑鼠的 左、右按鈕相同。

#### 使用觸控板

若要移動指標,可按照您希望指標移動的方向在觸控板上將一根手指從一方滑向另一方。使用左、右觸 控板按鈕的方式,與使用外接式滑鼠的左、右按鈕相同。

#### <span id="page-31-0"></span>關閉及開啟觸控板

若要開啟或關閉觸控板,請快速點選兩下觸控板開啟/關閉按鈕。

![](_page_31_Picture_2.jpeg)

觸控板指示燈和螢幕顯示圖示都會指出觸控板的狀態。下表顯示並說明觸控板顯示圖示。

![](_page_31_Picture_51.jpeg)

#### 瀏覽

若要移動指標,可按照您希望指標移動的方向在觸控板上將一根手指從一方滑向另一方。

![](_page_31_Picture_7.jpeg)

<span id="page-32-0"></span>![](_page_32_Picture_0.jpeg)

使用左、右觸控板按鈕的方式,與使用外接式滑鼠的左、右按鈕相同。

![](_page_32_Picture_2.jpeg)

#### 使用觸控板的手勢

觸控板支援各種不同的手勢。若要使用觸控板手勢,請將兩根手指同時放在觸控板上。

**学 <sup>附註:</sup> 觸控板手勢並非在所有程式中都支援**。

若要檢視手勢的示範:

- **1.** 在工作列最右邊的通知區域中,按一下「顯示隱藏的圖示」圖示。
- **2.** 按一下「Synaptics Pointing Device」(Synaptics 指標裝置)圖示 | | | 然後按一下「Pointing **Device Properties**」(指標裝置內容)。
- **3.** 按一下「**Device Settings**」(裝置設定)標籤,在顯示的視窗中選取裝置,然後按一下「**Settings**」 (設定)。
- **4.** 選取手勢以啟動示範。

若要開啟和關閉手勢:

- **1.** 在工作列最右邊的通知區域中,按一下「顯示隱藏的圖示」圖示。
- **2.** 按一下「Synaptics Pointing Device」(Synaptics 指標裝置)圖示 O ,然後按一下「Pointing **Device Properties**」(指標裝置內容)。
- **3.** 按一下「**Device Settings**」(裝置設定)標籤,在顯示的視窗中選取裝置,然後按一下「**Settings**」 (設定)。
- **4.** 選取您要開啟或關閉之手勢旁的核取方塊。
- **5.** 按一下「套用」,再按一下「確定」。

#### <span id="page-33-0"></span>捲動

捲動對於在頁面或影像上向上、向下或向兩側移動很有用。若要捲動,請將微開的兩根手指放在觸控板 上,再依上、下、左或右等方向在觸控板上拖曳。

![](_page_33_Picture_2.jpeg)

![](_page_33_Picture_3.jpeg)

![](_page_33_Picture_4.jpeg)

#### 夾捏**/**縮放

夾捏可讓您放大或縮小影像或文字。

- 將併攏的兩根手指放在觸控板上,然後分開手指,如此即可放大物件。
- 將兩根分開的手指放在觸控板上,然後併攏手指,如此即可縮小物件。

![](_page_33_Picture_9.jpeg)

#### <span id="page-34-0"></span>旋轉

您可以使用旋轉手勢旋轉相片等項目。若要旋轉,請將左邊這隻手指固定在觸控板區,讓右邊這隻手指 以拂掠方式環繞固定的手指從時鐘12點的位置移到3點的位置。若要反向旋轉,請將右邊手指從時鐘 3 點的位置移到 12 點的位置。

<mark>"》附註: 旋轉必須在觸控板區之內進行。</mark>

**[3) 附註:** 旋轉在出廠時是設為停用。

![](_page_34_Picture_4.jpeg)

## <span id="page-35-0"></span>**5** 維護

### 裝入或取出電池

 $\frac{1}{20}$ 附註: 如需有關使用電池的其他資訊,請參閱《HP 筆記型電腦參考指南》。

若要裝入電池:

▲ 將電池插入電池插槽讓它就定位 **(1)**。

位於左側的電池釋放閂會自動讓電池放入定位 **(2)**。將釋放閂推入定位鎖住電池。

![](_page_35_Picture_6.jpeg)

若要取出電池:

![](_page_35_Picture_8.jpeg)

▲ 將電池釋放閂推至左側 **(1)**,然後取出電池 **(2)**。

![](_page_35_Picture_10.jpeg)

### <span id="page-36-0"></span>更換或升級硬碟

注意: 為防止資料遺失或系統停止回應: 取出硬碟插槽中的硬碟之前,要先關閉電腦。請勿在電腦處於開啟、睡眠狀態或休眠時取出硬碟。 如果您不確定電腦是否已關機或休眠,先按電源按鈕開啟電腦。再透過作業系統來關閉電腦。

取出硬碟

- **1.** 儲存您的工作,然後將電腦關機。
- **2.** 拔下和電腦連接的 AC 電源與所有外接式裝置的連線。
- **3.** 取出電池。
- **4.** 鬆開並取下維修蓋螺絲 **(1)**。
- **5.** 將維修蓋釋放閂推至右邊 **(2)**,以鬆開維修蓋。
- **6.** 往外推出維修蓋 **(3)** 然後將它掀離電腦 **(4)**,以取下維修蓋。

![](_page_36_Picture_9.jpeg)

**7.** 卸下 4 顆硬碟螺絲 **(1)**。

若要安裝硬碟,請反向執行此程序。

![](_page_37_Picture_2.jpeg)

**8.** 抓住垂片並將硬碟推至左邊,以拉離接頭 **(2)**,然後向上拉開硬碟 **(3)**。

### <span id="page-38-0"></span>新增或更換記憶體模組

本電腦具有 2 個記憶體模組插槽。在閒置的擴充記憶體模組插槽中加入記憶體模組,或是升級主要記憶 體模組插槽中現有的記憶體模組,即可升級電腦的記憶體容量。

A 警告! 為降低造成電擊及損壞設備的風險,裝入記憶體模組前請務必拔除電源線並取出所有電池。

A 注意: 靜電釋放 (ESD) 會使電子組件受損。在開始執行任何程序之前,請務必先觸碰接地的金屬物 件,以釋放身上的靜電。

<mark>学》附註:</mark> 加入第二個記憶體模組時,若要使用雙聲道組態,請確定兩個記憶體模組完全相同。

若要加入或更換記憶體模組:

注意: 為防止資料遺失或系統無回應:

先關閉電腦,然後再新增或更換記憶體模組。請勿在電腦處於開機、睡眠狀態或休眠時取出記憶體模 組。

如果您不確定電腦是否已關機或休眠,先按電源按鈕開啟電腦。再透過作業系統來關閉電腦。

- **1.** 儲存您的工作,然後將電腦關機。
- **2.** 拔下和電腦連接的 AC 電源與所有外接式裝置的連線。
- **3.** 取出電池。
- **4.** 鬆開並取下維修蓋螺絲 **(1)**。
- **5.** 將維修蓋釋放閂推至右邊 **(2)**,以鬆開維修蓋。
- **6.** 往外推出維修蓋 **(3)** 然後將它掀離電腦 **(4)**,以取下維修蓋。

![](_page_38_Picture_15.jpeg)

- <span id="page-39-0"></span>7. 如果要更換記憶體模組,請取出現有的記憶體模組:
	- **a.** 拉開記憶體模組兩邊的固定夾 **(1)**。

記憶體模組會向上傾斜。

- **b.** 抓住記憶體模組的邊緣 **(2)**,旋轉 45 度角,然後輕輕地將記憶體模組從記憶體模組插槽中拉 出。
	- 入注意: 為避免損壞記憶體模組,只要抓住記憶體模組的邊緣即可。請勿碰觸記憶體模組的組 件。

![](_page_39_Figure_5.jpeg)

為保護您取出的記憶體模組,請將它放置在防靜電容器內。

**8.** 裝入新的記憶體模組:

入注意: 為避免損壞記憶體模組,只要抓住記憶體模組的邊緣即可。請勿碰觸記憶體模組的組件。

- **a.** 將記憶體模組的凹緣 **(1)** 對準記憶體模組插槽中的垂片。
- **b.** 以 45 度角將記憶體模組對準記憶體模組置放槽,然後將模組 **(2)** 壓入記憶體模組插槽,直到 卡至定位。

<span id="page-40-0"></span>**c.** 將記憶體模組 **(3)** 輕輕地向下壓,對記憶體模組的左右兩側施壓,直到固定夾夾住定位為止。

 $\overline{2}$ 10

介 注意: 為避免損壞記憶體模組,請切勿折彎記憶體模組。

- **9.** 將維修蓋的垂片 **(1)** 對準電腦上的凹口。
- **10.** 將維修蓋推向電腦卡入定位 **(2)**。
- **11.** 將維修蓋釋放閂推至右邊 **(3)**,然後裝回維修蓋螺絲 **(4)**。

![](_page_41_Picture_1.jpeg)

- **13.** 裝回電池。
- **14.** 連接電腦的 AC 電源和所有外接式裝置。
- **15.** 開啟電腦。

<span id="page-42-0"></span>更新程式和驅動程式

HP 建議您定期以最新的版本來更新程式和驅動程式。如需美國地區支援,請造訪 [http://www.hp.com/](http://www.hp.com/go/contactHP) [go/contactHP](http://www.hp.com/go/contactHP)。如需全球支援,請造訪 [http://welcome.hp.com/country/us/en/wwcontact\\_us.html](http://welcome.hp.com/country/us/en/wwcontact_us.html)。

<span id="page-43-0"></span>清潔您的電腦

#### 清潔產品

使用以下產品對您的電腦進行安全清潔和消毒:

- 最大濃度 0.3% 的二甲基苯甲基氯化銨(例如:一次性滅菌擦巾。這些擦巾具有各種品牌名稱)。
- 不含酒精的玻璃清潔液
- 溫和的肥皂水
- 乾的超細纖維清潔布或麂皮巾(不含油的防靜電布)
- 防靜電擦拭布

注意: 避免使用以下清潔產品:

高濃度溶劑(例如酒精、丙酮、氯化銨、二氯甲烷以及碳氫化合物)可能會永久損壞電腦的表面。

纖維物料(例如紙巾)可能會刮傷電腦。久了之後,灰塵和清潔劑會卡在刮痕中。

#### 清潔程序

請依照本節中的程序安全清潔電腦。

A 警告! 為了避免電擊或組件受到損害,請勿在電腦開啟時清潔電腦。

關閉電腦。

中斷外部電源。

中斷所有供電式外接式裝置的連接。

注意: 請勿直接在任何電腦的表面上噴灑清潔劑或清潔液。滴到表面上的液體,可能會永久損壞內部 組件。

#### 清理顯示器

使用**無酒精**的玻璃清潔液沾濕柔軟、無棉絮的布料,輕輕地擦拭螢幕。關上螢幕之前,請確認螢幕已 乾。

#### 清潔側面和外蓋

若要清潔和消毒側邊和外蓋,請使用柔軟的超細纖維擦拭布或合成麂皮沾濕以上所列的清潔溶劑,或使 用合適的拋棄式消毒擦布。

**学》附註:** 當清潔電腦外蓋時,可以採用圓周運動以協助去除髒污和碎屑。

#### 清理觸控板和鍵台

△ 警告! 為了降低電擊或內部組件受到損害的風險,請勿使用吸塵器來清潔鍵盤。吸塵器可能會使家中 的灰塵碎屑卡在鍵盤表面。

#### △注意: 當清潔觸控板和鍵盤時,請勿讓液體滴落到按鍵之間。這可能會永久損壞內部組件。

- 若要清潔和消毒觸控板和鍵盤,請使用超細纖維軟布或麂皮,沾溼上述其中一種清潔液,或使用可 接受的可拋式殺菌溼巾。
- 若要避免按鍵卡住,請使用附有噴嘴的壓縮空氣罐清除鍵盤的灰塵、棉絮和碎屑。

## <span id="page-45-0"></span>**6** 備份與復原

為了保護您的資訊,請使用「Windows 備份與還原」來備份個別檔案及資料夾、備份整個硬碟(僅限特 定機型)、以安裝的光碟機(僅限特定機型)或選用的外接式光碟機建立系統修復光碟(僅限特定機 型),或建立系統還原點。如果系統發生故障,您可以使用備份檔案還原電腦的內容。

Windows 備份與還原提供下列選項:

- 使用安裝的光碟機(僅限特定機型)或選用的外接式光碟機建立系統修復光碟(僅限特定機型)
- 備份您的資訊
- 建立系統映像(僅限特定機型)
- 排程自動備份(僅限特定機型)
- 建立系統還原點
- 復原個別檔案
- 將電腦還原為先前的狀態
- 使用復原工具復原資訊

**学附註:** 如需詳細指示,請在「說明及支援」中執行這些主題的搜尋。

萬一發生系統不穩定的情況,HP 建議您列印復原程序並且儲存以備日後使用。

 $\frac{dy}{dx}$ 附註: Windows 包含「使用者帳戶控制」功能,可以改善電腦的安全性。系統會提示您輸入工作(例 如安裝軟體、執行公用程式,或變更 Windows 設定)的權限或密碼。如需更多資訊,請參閱「說明及 支援」。

### <span id="page-46-0"></span>使用 **HP Recovery Disc Creator** 建立復原媒體

HP Recovery Disc Creator 是一種軟體程式,它提供另一種建立復原媒體的方法。成功設定電腦之後, 您可以使用 HP Recovery Disc Creator 建立復原媒體。當硬碟毀損時,此復原媒體可執行系統復原。系 統復原會重新安裝出廠時已安裝的原始作業系統及軟體程式,然後再進行程式設定。

HP Recovery Disc Creator 可以建立下列兩種復原 DVD:

- Windows DVD 安裝作業系統,但不安裝其他驅動程式或應用程式。選擇這個選項所建立的 DVD 會還原出廠時已安裝的原始作業系統及軟體程式。
- 驅動程式 DVD 只安裝特定驅動程式及應用程式,和 HP Software Setup 公用程式安裝驅動程式 及應用程式的方式相同。

#### 建立復原媒體

**[2)/ 附註:** 作業系統復原媒體僅能建立一次。此後,就無法使用建立該媒體的選項。

- **1.** 選取「開始」**>**「所有程式」**>**「安全與防護」**>**「**HP Recovery Disc Creator**」。
- **2.** 選取「Driver DVD」(驅動程式 DVD)或「Windows DVD」。
- 3. 從下拉式功能表,選取用於燒錄復原媒體的磁碟機。
- **4.** 按一下「**Burn**」(燒錄)按鈕開始燒錄程序。

### 備份您的資訊

系統發生故障後,復原內容會和最近一次備份的內容相同。在安裝軟體之後,您應該立即使用 HP Recovery Disc Creator 並以安裝的光碟機(僅限特定機型)或選用的外接式光碟機建立系統修復光碟 (僅限特定機型),然後備份您的系統。隨著不斷新增軟體和資料檔案,您必須持續定期備份系統,儘 量維持最新的備份。如果系統不穩定或發生故障,就可使用系統修復光碟(僅限特定機型)來啟動電腦 並修復作業系統。使用初始和後續備份可在發生故障時還原資料和設定。

您可將資訊備份至選用的外接式硬碟、網路磁碟機或光碟。

備份時請注意下列項目:

- 將個人檔案儲存在「文件」庫中,並定期進行備份。
- 備份儲存在相關程式中的範本。
- 製作設定螢幕快照,以儲存視窗、工具列或功能表列中的自訂設定。如果您必須重設偏好設定,螢 幕快照可為您節省許多時間。
- 備份至光碟時,可使用下列任一類型的光碟(需另外購買): CD-R、CD-RW、DVD+R、DVD+R DL、DVD-R、DVD-R DL 或 DVD±RW。您所使用的光碟視使用的光碟機類型而定。

#### [ ) 附註: DVD 與支援雙層燒錄 (DL ) 的 DVD 能比 CD 儲存更多資訊, 所以使用這種光碟進行備份, 可以減少所需的復原光碟數量。

備份至光碟時,在將光碟插入外接式光碟機之前,請先將每張光碟編號。

若要使用備份與還原建立備份:

附註: 請確定您在開始備份程序之前,已將電腦連接到 AC 電源。

<span id="page-47-0"></span>**学》附註:** 備份程序可能需要一個小時以上,視檔案大小與電腦速度而定。

- **1.** 選取「開始」**>**「所有程式」**>**「維護」**>**「備份與還原」。
- **2.** 依照畫面上的指示繼續執行,設定備份、建立系統映像(僅限特定機型)或建立系統修復光碟(僅 限特定機型)。

### 執行系統復原

在系統故障或不穩定的情況下,電腦提供下列工具來復原您的檔案:

- Windows 復原工具:您可以使用 Windows 備份與還原復原之前已備份的資訊。您也可以使用 Windows 啟動修復來修正可能會阻止 Windows 正確啟動的問題。
- f11 復原工具:您可以使用 f11 復原工具來復原原始硬碟映像。影像檔包含 Windows 作業系統和出 廠時所安裝的軟體程式。
- **学》附註:** 如果您無法啟動電腦,並且無法使用先前建立的系統修復光碟(僅限特定機型),則必須購買 Windows 7 作業系統 DVD,以重新啟動電腦並修復作業系統。如需其他資訊,請參閱[位於第](#page-48-0) 41 頁的 使用 Windows 7 作業系統 DVD[\(需另外購買\)](#page-48-0)。

#### 使用 **Windows** 復原工具

若要復原先前已備份的資訊:

- **1.** 選取「開始」**>**「所有程式」**>**「維護」**>**「備份與還原」。
- **2.** 依照畫面上的指示繼續執行,復原系統設定、電腦(僅限特定機型)或檔案。

若要使用「啟動修復」復原您的資訊,請依照下列步驟執行:

- 注意: 使用「啟動修復」會完全清除硬碟內容,並重新格式化硬碟。您已經建立的所有檔案以及安裝 在電腦上的所有軟體都會被永久移除。當重新格式化完成時,復原程序會從復原所用的備份還原作業系 統以及驅動程式、軟體和公用程式。
	- **1.** 如有可能,備份所有個人檔案。
	- 2. 如果可能,檢查 Windows 分割區和 HP Recovery 分割區是否存在。

若要檢查是否有 Windows 分割區,請選取「開始」**>**「電腦」。

若要檢查 HP Recovery 分割區,請按一下「**開始」、**在「電腦」上按一下滑鼠右鍵、按一下「管 理」,然後按一下「磁碟管理」。

- **LAM NOW HO RECOVERY 分割區已刪除, f11 還原選項就不會有作用。如果未列出 Windows 分** 割區和 HP Recovery 分割區,您需使用 Windows 7 作業系統 DVD 以及「Driver Recovery」(驅 動程式復原)光碟(這兩者都需另外購買)來復原作業系統和程式。如需其他資訊,請參閱 位於第 41 頁的使用 Windows 7 作業系統 DVD[\(需另外購買\)](#page-48-0)。
- 3. 如果有列出 Windows 分割區和 HP Recovery 分割區,請重新啟動電腦,然後在 Windows 作業系 統載入之前,按下 f8 鍵。
- **4.** 選取「**Startup Repair**」(啟動修復)。
- **5.** 請依照畫面上的指示繼續執行。

 $\frac{dy}{dx}$ 附註: 如需有關使用 Windows 工具復原資訊的詳細資訊,請在「說明及支援」搜尋這些主題。

### <span id="page-48-0"></span>使用 **f11** 復原工具

注意: 使用 f11 復原工具會完全清除硬碟內容,並重新格式化硬碟。您已經建立的所有檔案以及安裝 在電腦上的所有軟體都會被永久移除。f11 復原工具會重新安裝出廠時已安裝的作業系統及 HP 程式與 驅動程式。出廠時未安裝的軟體都必須重新安裝。

若要使用 f11 復原原始硬碟映像:

- **1.** 如有可能,備份所有個人檔案。
- **2.** 如果可能,檢查 HP Recovery 分割區是否存在:按一下「開始」、在「電腦」上按一下滑鼠右鍵、 接一下「管理」,然後接一下「磁碟管理」。

学附註: 如果未列出 HP Recovery 分割區,您需使用 Windows 7 作業系統 DVD 以及「Driver Recovery」(驅動程式復原)光碟(這兩者都需另外購買)來復原作業系統和程式。如需其他資 訊,請參閱位於第41頁的使用 Windows 7 作業系統 DVD (需另外購買)。

- **3.** 如果已列出 HP Recovery 分割區,請重新啟動電腦,當螢幕下方顯示「Press the ESC key for Startup Menu」(按 ESC 鍵以顯示啟動功能表)訊息時,按下 esc 鍵。
- **4.** 當螢幕上顯示「Press <F11> for recovery」(按下 <F11> 鍵進行復原)訊息時,按下 f11 鍵。
- **5.** 請依照畫面上的指示繼續執行。

### 使用 **Windows 7** 作業系統 **DVD**(需另外購買)

若要訂購 Windows 7 作業系統 DVD,請造訪 HP 網站。如需美國地區支援,請造訪 [http://www.hp.com/](http://www.hp.com/go/contactHP) [go/contactHP](http://www.hp.com/go/contactHP)。如需全球支援,請造訪 [http://welcome.hp.com/country/us/en/wwcontact\\_us.html](http://welcome.hp.com/country/us/en/wwcontact_us.html)。您也 可以聯絡支援人員訂購 DVD。如需聯絡資訊,請參閱電腦隨附的《Worldwide Telephone Numbers》 (全球電話號碼)小冊子。

注意: 使用 Windows 7 作業系統 DVD 將會完全清除硬碟內容並重新格式化硬碟。您已經建立的所有 檔案以及安裝在電腦上的所有軟體都會被永久移除。重新格式化完成後,復原程序將協助您還原作業系 統、驅動程式、軟體與公用程式。

若要使用 Windows 7 作業系統 DVD 啟動復原:

**学<mark>附註:</mark>這個程序可能需要幾分鐘**。

- **1.** 如有可能,備份所有個人檔案。
- **2.** 重新啟動電腦,然後在 Windows 作業系統載入之前,於光碟機中插入 Windows 7 作業系統 DVD。
- **3.** 出現提示時,按下鍵盤上的任意鍵。
- **4.** 請依照畫面上的指示繼續執行。
- **5.** 按一下「下一步」。
- **6.** 選取「修復您的電腦」。
- **7.** 請依照畫面上的指示繼續執行。

修復完成之後:

- 1. 從光碟機中退出 Windows 7 作業系統 DVD,然後放入「Driver Recovery」(驅動程式復原)光 碟。
- **2.** 先安裝「Hardware Enabling Drivers」(啟用硬體驅動程式),再安裝「Recommended Applications」 (建議的應用程式)。

<span id="page-50-0"></span>![](_page_50_Picture_0.jpeg)

### 聯絡支援人員

如果本使用指南、《HP 筆記型電腦參考指南》或「說明及支援」中的資訊無法解決您的問題,您可以 聯絡支援人員。如需美國地區支援,請造訪 <http://www.hp.com/go/contactHP>。如需全球支援,請造訪 [http://welcome.hp.com/country/us/en/wwcontact\\_us.html](http://welcome.hp.com/country/us/en/wwcontact_us.html)。

您可以在這裡:

● 與 HP 技術人員線上交談。

学 附註: 當支援交談無法以特定語言進行時,可以使用英文。

- 電子郵件支援。
- 找到支援電話號碼。
- 找到 HP 服務中心。

<span id="page-51-0"></span>![](_page_51_Picture_0.jpeg)

貼在電腦上的標籤上可提供您在疑難排解系統問題,或攜帶電腦在海外旅行時所需的資訊。

● 服務標籤 — 提供以下重要資訊:

![](_page_51_Picture_151.jpeg)

#### 組件

![](_page_51_Picture_152.jpeg)

當您聯絡支援人員時,請準備好這些資訊。服務標籤貼於電池插槽內側。

- Microsoft® 真品證明書 包含 Windows 產品金鑰。您需要有產品金鑰才能更新作業系統或進行 疑難排解。Microsoft 真品證明書貼於電池插槽內側。
- 法規標籤 提供有關電腦的法規資訊。法規標籤貼於電池插槽內側。
- 無線憑證標籤(僅限特定機型)–提供有關選用無線裝置的資訊,以及已核准使用該裝置之國家/ 地區的核准標記。如果電腦包含一部或多部無線裝置,則電腦會隨附一個或多個憑證標籤。在海外 旅行時,您可能會需要這項資訊。無線憑證標籤貼於電池插槽內側。
- SIM(訂戶身分識別模組)標籤(僅限特定機型)— 提供 SIM 的 ICCID (IC 卡識別碼)。此標籤 位於電池插槽內側。
- HP 行動寬頻模組服務標籤(僅限特定機型) 提供 HP 行動寬頻模組的序號。此標籤位於電池插 槽內側。

<span id="page-52-0"></span>![](_page_52_Picture_0.jpeg)

### 輸入電源

如果您打算攜帶電腦出國旅行,則本節的電源資訊將對您很有幫助。

此電腦使用直流電 (DC) 運作,其電源則可以由交流電 (AC) 或直流電 (DC) 提供。AC 電源必須為額定 100 - 240 V 50 - 60 Hz。雖然此電腦可使用獨立的 DC 電源供電,但請您僅使用 HP 提供與核准使用的 AC 變壓器或 DC 電源對電腦供電。

此電腦可使用下列規格的 DC 電源運作。

![](_page_52_Picture_100.jpeg)

**[3) 附註: 本產品是專為挪威的 IT** 電源系統所設計,有相對相電壓,並且不超過 240 V rms。

**学》附註:** 系統法規標籤上已載明電腦的運作電壓與電流。

## <span id="page-53-0"></span>操作環境

![](_page_53_Picture_96.jpeg)

<span id="page-54-0"></span>![](_page_54_Picture_0.jpeg)

#### **B**

Bluetooth, 識別 置放槽 [14](#page-21-0) Bluetooth 標籤 [44](#page-51-0)

#### **E**

eSATA/USB 2.0 組合連接埠, 識 別 [9](#page-16-0) esc 鍵, 識別 [7](#page-14-0) ExpressCard 插槽; 識別 [9](#page-16-0)

#### **F**

f11 復原 [41](#page-48-0)

**I** ISP, 使用 [16](#page-23-0)

**M** Microsoft 真品證明書標籤 [44](#page-51-0)

#### **R**

RJ-11(數據機)接頭, 識別 [10](#page-17-0) RJ-45(網路)接頭, 識別 [10](#page-17-0)

**S** SIM 插槽, 識別 [13](#page-20-0)

**T** TouchPad 按鈕, 識別 [4](#page-11-0)

#### **U**

USB 充電埠 [11](#page-18-0) USB 連接埠, 識別 [9](#page-16-0), [11](#page-18-0)

#### **W**

Windows 7 作業系統 DVD [41](#page-48-0) Windows 備份與還原 [38](#page-45-0) WLAN 保護 [18](#page-25-0) 連線 [16](#page-23-0)

WLAN 天線, 識別 [12](#page-19-0) WLAN 裝置 [44](#page-51-0) WLAN 標籤 [44](#page-51-0) WWAN 天線, 識別 [12](#page-19-0)

#### 三畫

大寫鎖定 (Caps lock) 指示燈, 識 別 [5](#page-12-0)

#### 四畫

內建麥克風, 識別 [12](#page-19-0) 內建網路攝影機指示燈, 識別 [12](#page-19-0)

#### 五畫

功能表鍵, 識別 [7](#page-14-0) 功能鍵, 識別 [20](#page-27-0) 外接式顯示器連接埠 [11](#page-18-0)

#### 六畫

光碟機, 識別 [10](#page-17-0) 光碟機指示燈, 識別 光碟機指示燈 [10](#page-17-0) 安全性 [9](#page-16-0) 耳機(音訊輸出)接頭 [9](#page-16-0)

#### 七畫

作業系統 Microsoft 真品證明書標籤 [44](#page-51-0) 產品金鑰 [44](#page-51-0) 夾捏觸控板手勢 [26](#page-33-0) 序號 [44](#page-51-0) 快速鍵 切換螢幕影像 [20](#page-27-0) 使用 [20](#page-27-0) 降低螢幕亮度 [21](#page-28-0) 電池電量 [21](#page-28-0) 睡眠 [20](#page-27-0) 說明 [20](#page-27-0)

增加螢幕亮度 [21](#page-28-0) 調整音量 [20](#page-27-0), [21](#page-28-0) 系統修復光碟 [38](#page-45-0) 系統還原點 [38](#page-45-0)

#### 八畫

服務標籤, 電腦 [44](#page-51-0) 法規資訊 法規標籤 [44](#page-51-0) 無線憑證標籤 [44](#page-51-0)

#### 九畫

按鈕 右觸控板 [4](#page-11-0) 左觸控板 [4](#page-11-0) 無線 [6](#page-13-0) 電源 [6](#page-13-0) 觸控板 [4](#page-11-0) 按鍵 esc [7](#page-14-0) Windows 標誌 [7](#page-14-0) 功能鍵, 識別 [7](#page-14-0) 應用程式 [7](#page-14-0) 指示燈 大寫鎖定 (Caps Lock) [5](#page-12-0) 無線 [5,](#page-12-0) [8](#page-15-0) 電池 [8](#page-15-0) 電源 [5,](#page-12-0) [8](#page-15-0) 磁碟機 [8](#page-15-0) 網路攝影機 [12](#page-19-0) 數字鎖定 (num lock) [5](#page-12-0) 靜音 [5](#page-12-0) 觸控板 [5](#page-12-0) 指紋讀取器, 識別 [6](#page-13-0) 指標桿 [4](#page-11-0) 右鍵 [4](#page-11-0) 左鍵 [4](#page-11-0) 指標裝置, 設定偏好設定 [23](#page-30-0) 閂, 電池釋放 [13](#page-20-0)

音訊輸入(麥克風)接頭,識別 [9](#page-16-0) 無線設定 [17](#page-24-0) 音訊輸出(耳機)接頭,識別 [9](#page-16-0) 無線通訊按鈕,識別 [6](#page-13-0) 音量按鍵 靜音 [6](#page-13-0) 音量鍵, 識別 [20,](#page-27-0) [21](#page-28-0)

#### 十畫

真品證明書標籤 [44](#page-51-0) 記憶體模組 裝入 [32](#page-39-0) 裝回 [31](#page-38-0) 記憶體模組, 取出 [32](#page-39-0) 記憶體模組槽外蓋 裝回 [33](#page-40-0)

#### 十一畫

捲動觸控板手勢 [26](#page-33-0) 接頭 [10](#page-17-0) RJ-11(數據機) [10](#page-17-0) 音訊輸入(麥克風) [9](#page-16-0) 音訊輸出(耳機) [9](#page-16-0) 接頭, 電源 [10](#page-17-0) 旋轉觸控板動作 [27](#page-34-0) 清潔您的電腦 [36](#page-43-0) 產品名稱和編號, 電腦 [44](#page-51-0) 產品金鑰 [44](#page-51-0) 組件 右側 [9](#page-16-0) 左側 [10](#page-17-0) 正面 [8](#page-15-0) 底部 [13](#page-20-0) 背面 [11](#page-18-0) 頂部 [4](#page-11-0) 顯示器 [12](#page-19-0) 設定 WLAN [17](#page-24-0) 通風孔, 識別 [8](#page-15-0), [9](#page-16-0), [13](#page-20-0) 連接埠 eSATA/USB 2.0 組合 [9](#page-16-0) USB 2.0 [11](#page-18-0) USB 充電 [11](#page-18-0) 外接式顯示器 [11](#page-18-0) 麥克風(音訊輸入)接頭, 識別 [9](#page-16-0)

#### 十二畫

備份與還原 [39](#page-46-0) 喇叭, 識別 [14](#page-21-0) 嵌入式數字鍵台, 識別 [7](#page-14-0), [21](#page-28-0) 復原分割區 [41](#page-48-0) 智慧卡讀取器; 識別 [10](#page-17-0) 無線天線, 識別 [12](#page-19-0)

無線通訊指示燈 [5,](#page-12-0) [8](#page-15-0) 無線路由器, 設定 [18](#page-25-0) 無線網路, 連線 [16](#page-23-0) 無線網路 (WLAN), 需要的設備 [17](#page-24-0) 十七**畫** 無線憑證標籤 [44](#page-51-0) 硬碟 取出 [29](#page-36-0) 硬碟復原 [41](#page-48-0) 開始鍵,識別 [7](#page-14-0)

#### 十三畫

滑鼠, 外接式 設定偏好設定 [23](#page-30-0) 電池, 更換 [28](#page-35-0) 電池指示燈 [8](#page-15-0) 電池插槽 [13](#page-20-0), [44](#page-51-0) 電池釋放閂 [13](#page-20-0) 電源按鈕, 識別 [6](#page-13-0) 電源指示燈 [5](#page-12-0) 電源指示燈, 識別 [8](#page-15-0) 電源接頭, 識別 [10](#page-17-0)

#### 十四畫

磁碟機指示燈 [8](#page-15-0) 網路攝影機 [12](#page-19-0) 網路攝影機, 識別 [12](#page-19-0) 網路攝影機指示燈, 識別 [12](#page-19-0) 網際網路連線設定 [17](#page-24-0) 維修蓋, 識別 [13](#page-20-0) 維護電腦 [36](#page-43-0) 銜接連接器; 識別 [9](#page-16-0)

十五畫

數字鎖定 (num Lock), 外接式鍵 台 [22](#page-29-0) 數字鎖定 (num lock) 指示燈 [5](#page-12-0) 標籤 Bluetooth [44](#page-51-0) HP 行動寬頻模組 [44](#page-51-0) Microsoft 真品證明書 [44](#page-51-0) SIM [44](#page-51-0) WLAN [44](#page-51-0) 服務 [44](#page-51-0) 法規 [44](#page-51-0) 無線憑證 [44](#page-51-0)

#### 十六畫

操作環境 [46](#page-53-0)

螢幕亮度鍵 [21](#page-28-0) 螢幕影像, 切換 [20](#page-27-0) 輸入電源 [45](#page-52-0) 靜音指示燈, 識別 [5](#page-12-0)

縮放觸控板手勢 [26](#page-33-0) 還原硬碟 [41](#page-48-0) 鍵台, 外接式 使用 [22](#page-29-0) 。<br>數字鎖定 **(num lock) [22](#page-29-0)** 鍵台, 嵌入式數字 [7](#page-14-0) 鍵台, 識別 [21](#page-28-0) 鍵盤, 識別 燈光 [12](#page-19-0) 燈光按鈕 [12](#page-19-0) 環境光線感應器 [12](#page-19-0) 鍵盤快速鍵, 識別 [20](#page-27-0)

#### 二十畫

觸控板 使用 [23](#page-30-0) 按鈕 [4](#page-11-0) 觸控板手勢 夾捏 [26](#page-33-0) 捲動 [26](#page-33-0) 旋轉 [27](#page-34-0) 縮放 [26](#page-33-0) 觸控板指示燈, 識別 [5](#page-12-0) 觸控板區域, 識別 [4](#page-11-0)

二十一畫 攜帶電腦旅行 [44](#page-51-0)

二十二畫

讀卡機, 識別 [9](#page-16-0) 二十三畫

顯示埠; 識別 [9](#page-16-0) 顯示影像, 切換 [20](#page-27-0)